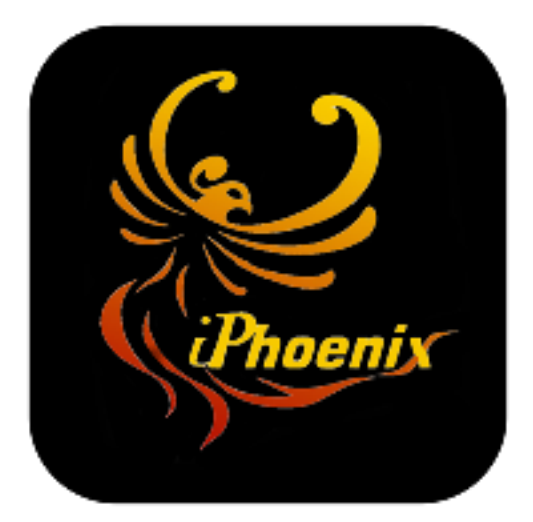

# **USER GUIDE**

# **USER GUIDE MANUAL WIFI MULTI-SYSTEM SPEAKER**

# **Hello,**

# Welcome to your Wifi-Multi Media System Lets get started!

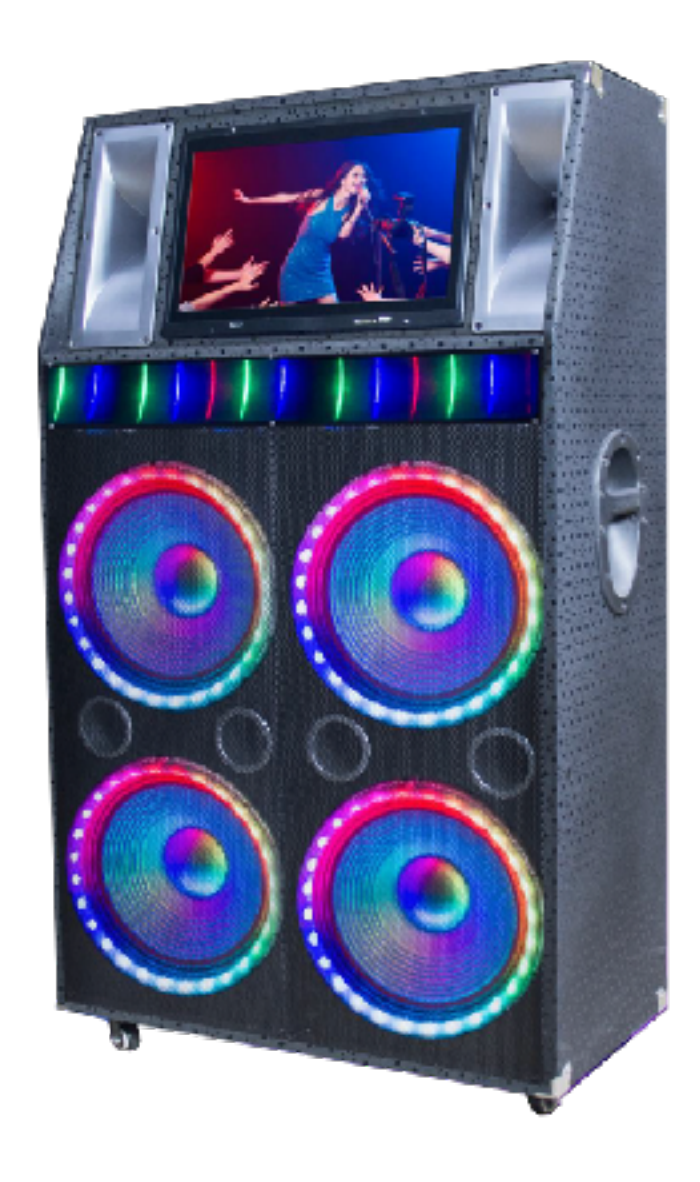

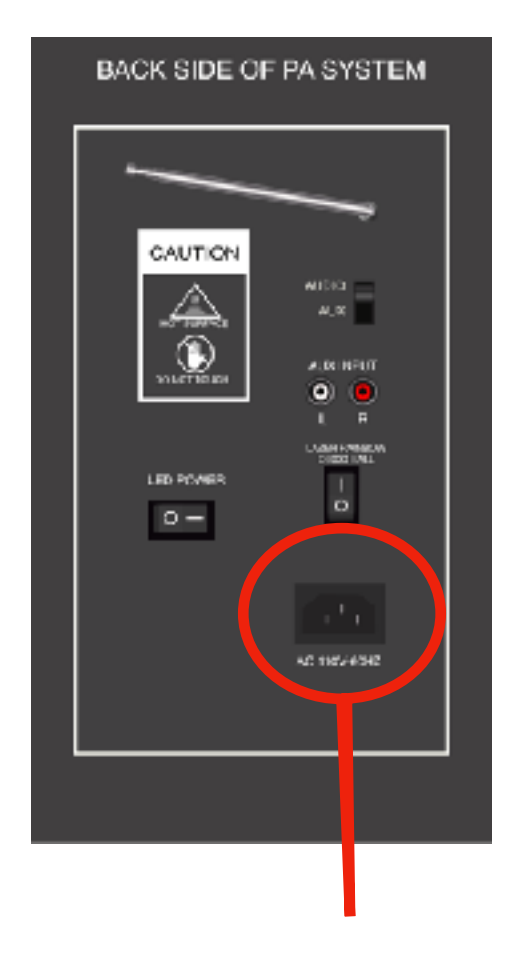

Power Cord input , Plug and Connect

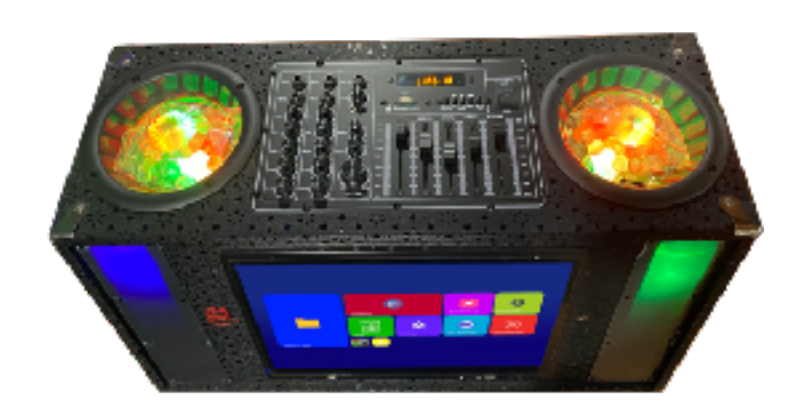

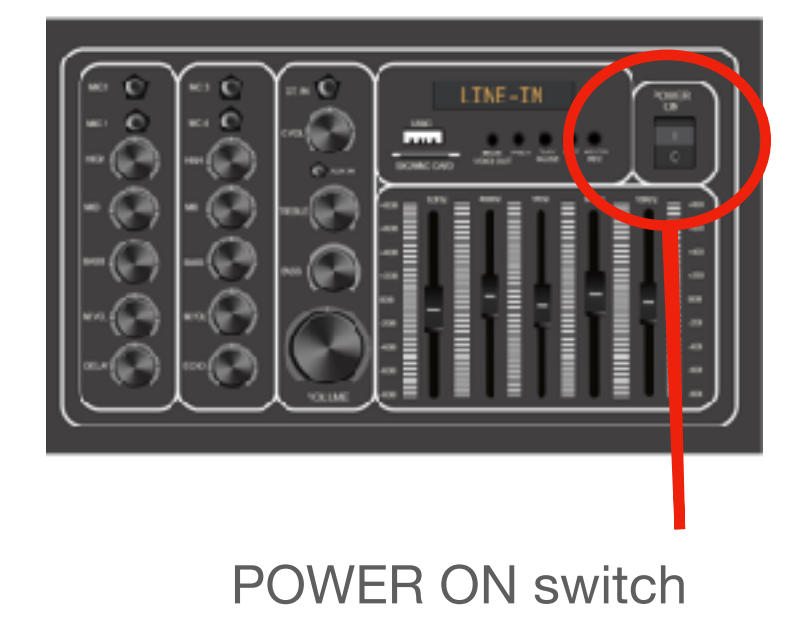

# **SOUND BOARD**

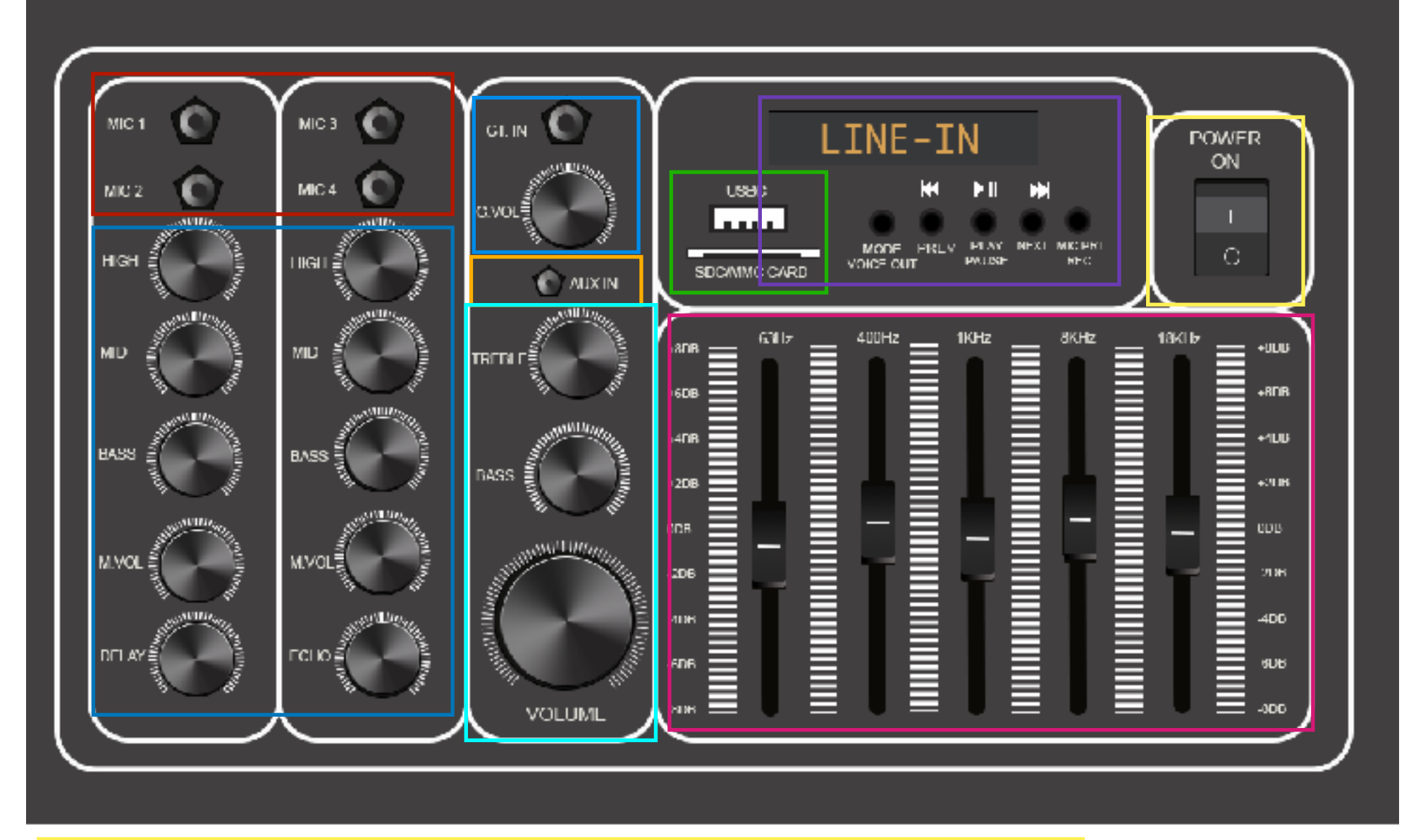

**POWER ON SWITCH-ON/OFF switch for the entire Machine** 

### **FUNCTION BUTTONS:**

**MODE(**Change between LINE-IN, OPEN and FM MODE) When Mode is in LINE-IN your machine will be ready to use Audio from the Auxiliary Input , Audio-In (L+R located in back of machine), Touch screen and USB/SD card input.

**PREV**- Previous button reverses to the previous song/ also helps surf the FM stations back.

**PLAY**- Play Button press to hear or Pause Music, Functions as a scanning button for the FM stations.

**NEXT-** Next button forwards to following song/ also used to forward FM stations.

**MIC PRI/REC-Mic Priority** Used to Enhance Mic sound and Lowers Music Sound while singing. **REC** to record voice using USB/SD card.

**USB/SD CARD INPUT-** USB flash-drive input and SD card Memory input Automatically plays when inserted ONLY **MP3 formatted music/sound.** Mode must be set to LINE-IN.

**EQUALIZER-** 5 Band EQ, Ready to manually adjust your Audio preferences.

**GUITAR INPUT + VOLUME-** Guitar Input and Volume Control, Ready for plug and play.

**AUX INPUT-** Auxiliary input/ Plug your Favorite device using an Aux cable plug directly to machine, Mode must be set to LINE-IN

**4 MIC INPUTS** -4 Direct microphone inputs.

**ECHO/DELAY**-ECHO/DELAY and Microphone Volume controls

### **TREBLE/BASS/VOLUME**

TREBLE/BASS Control/ Master Volume control for Unit

### **CONNECTING DEVICE WIRELESSLY VIA BLUETOOTH**

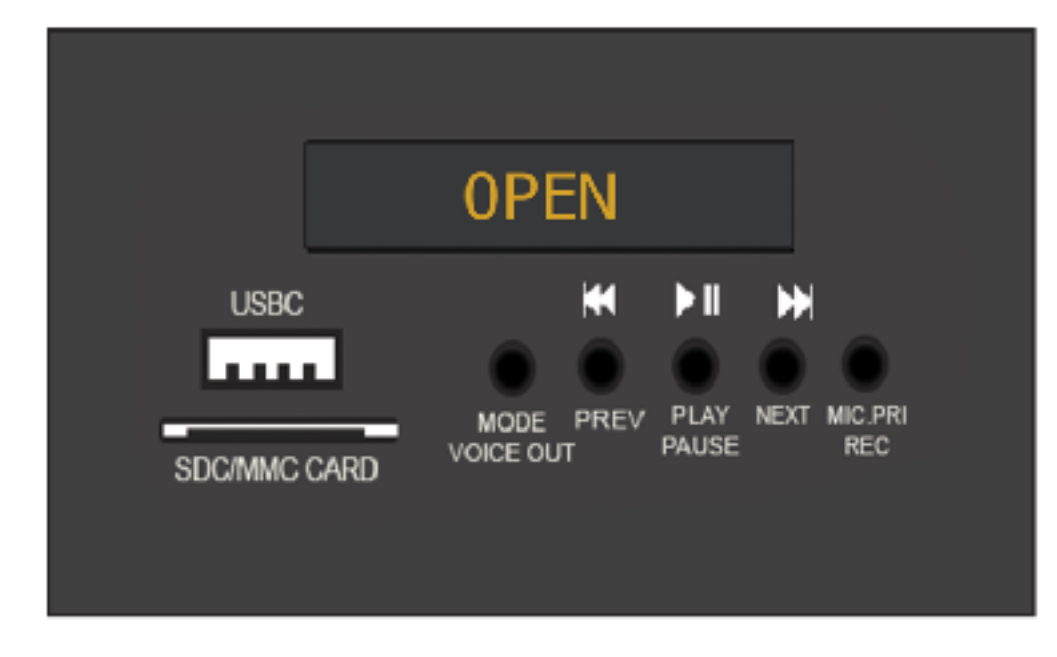

1.Set Mode to OPEN

2. Search for Bluetooth on your device settings and connect to Corresponding Model number, it may also appear as BT speaker or IPHOENIX Speaker.

3. Make sure Volume in device is set to high and use Master Volume in sound board to control.

# **CONNECTING TO FM RADIO**

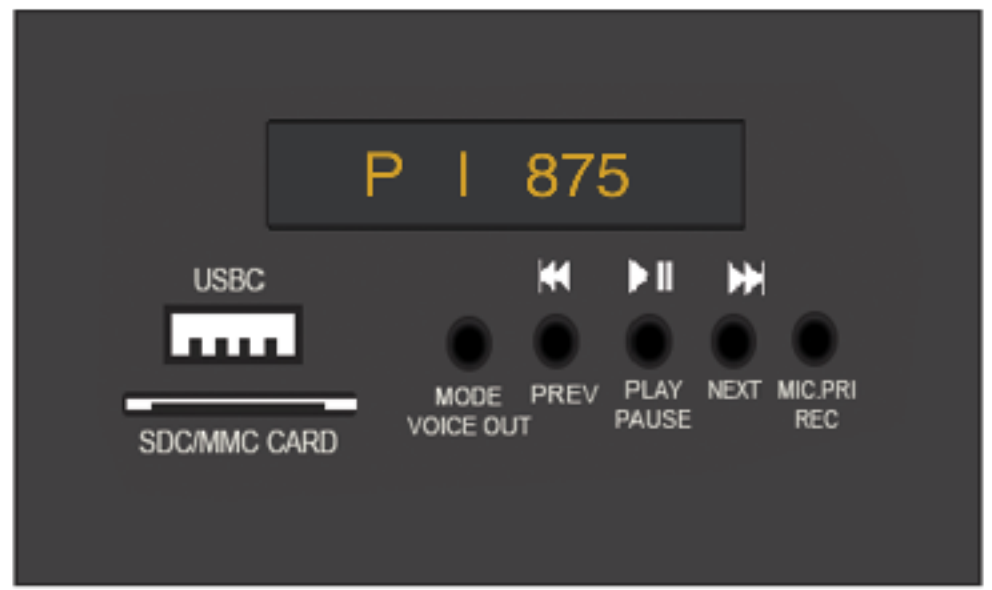

1.Set Mode to P I

2. Press PLAY button to begin scanning. Once you see stations begin to scan wait until it stops.

3. Once stations stop scanning use PREV and NEXT buttons to surf pre-set channels.

# **CONNECTING VIA AUXILIARY CABLE**

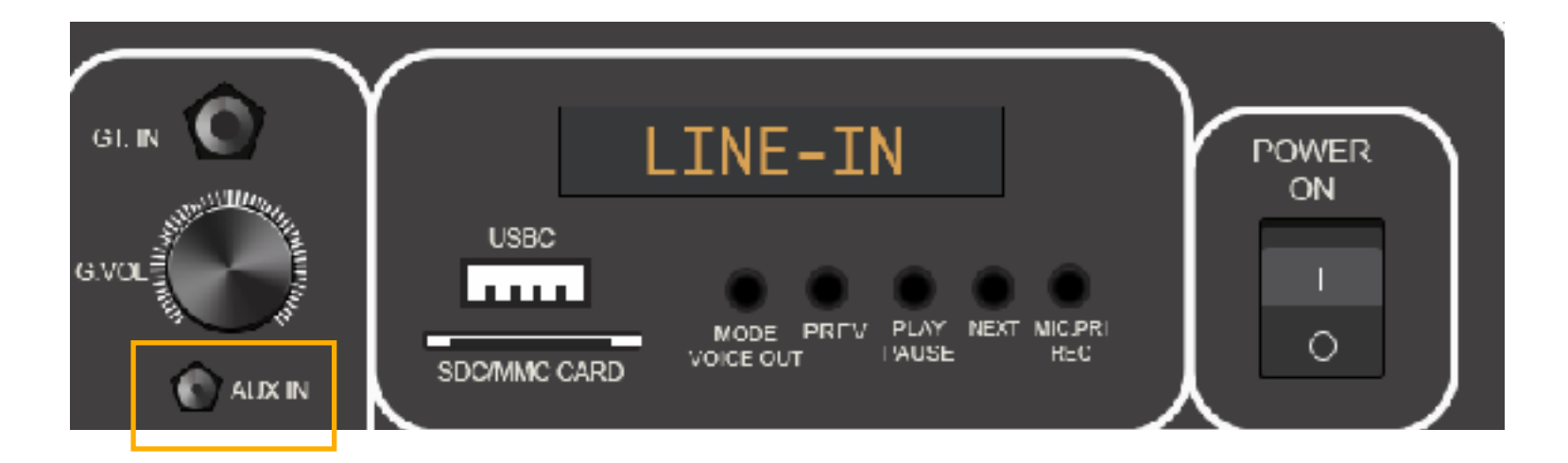

1.Set Mode to LINE-IN

2. Plug one end of Auxiliary cable to PA system and other end to your device.

3. Play Sound from your device and raise Volume .

### **BACK SIDE OF PA SYSTEM**

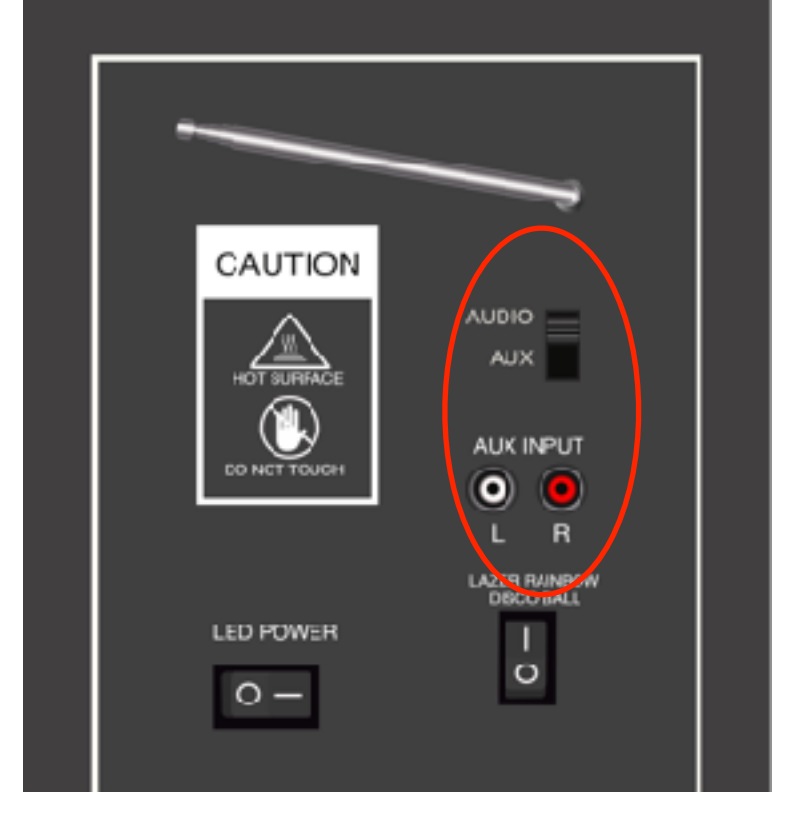

### **AUDIO INPUT**

Use an L+R cable to connect to the back side of unit

Mode must be set to LINE-IN in the audio board

Back switch must be set to AUX

Connect your external device and Play (Ex: DVD-Player, CD-Player, TV/Computer)

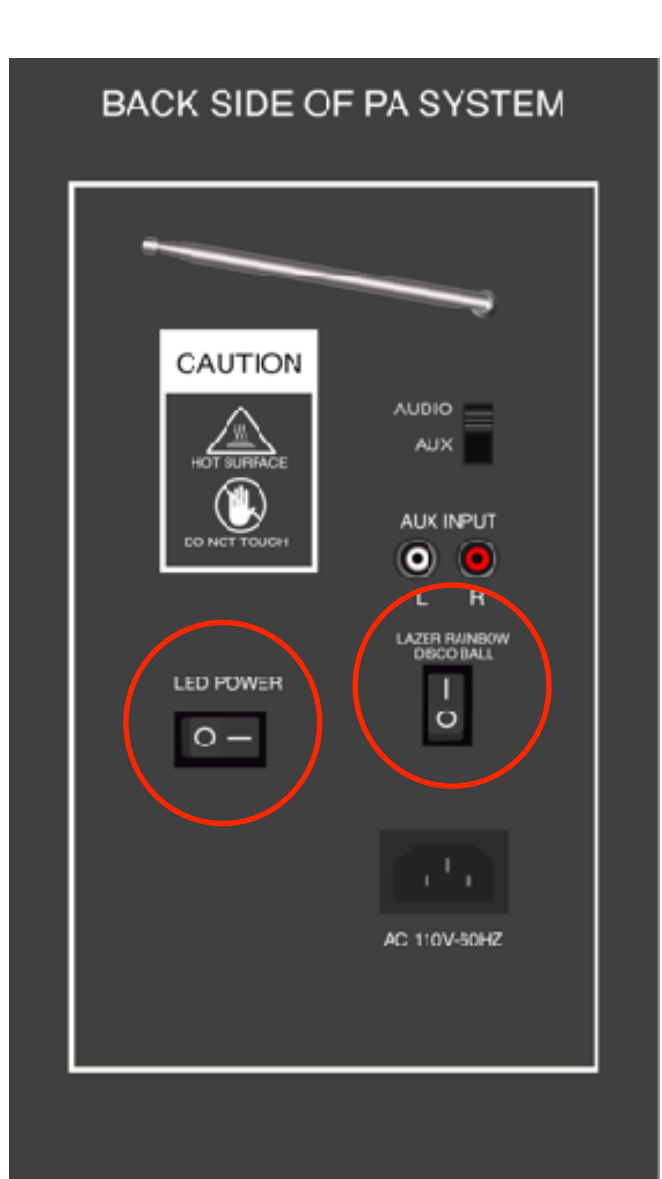

### **LED DISCO LIGHTS FRONT PANNEL LIGHTS**

LED switch and Disco Ball switch are Typically on the back of the unit

Some units may only have one switch for all LED lighting

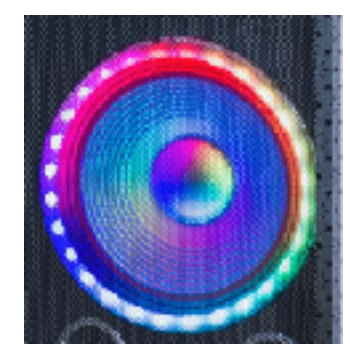

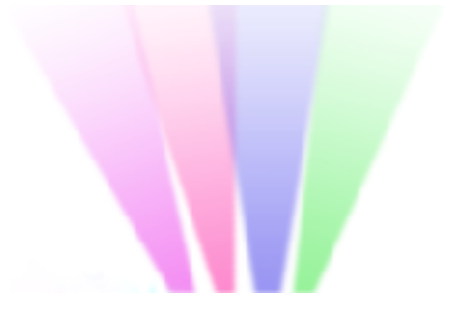

# **TOUCH SCREEN**

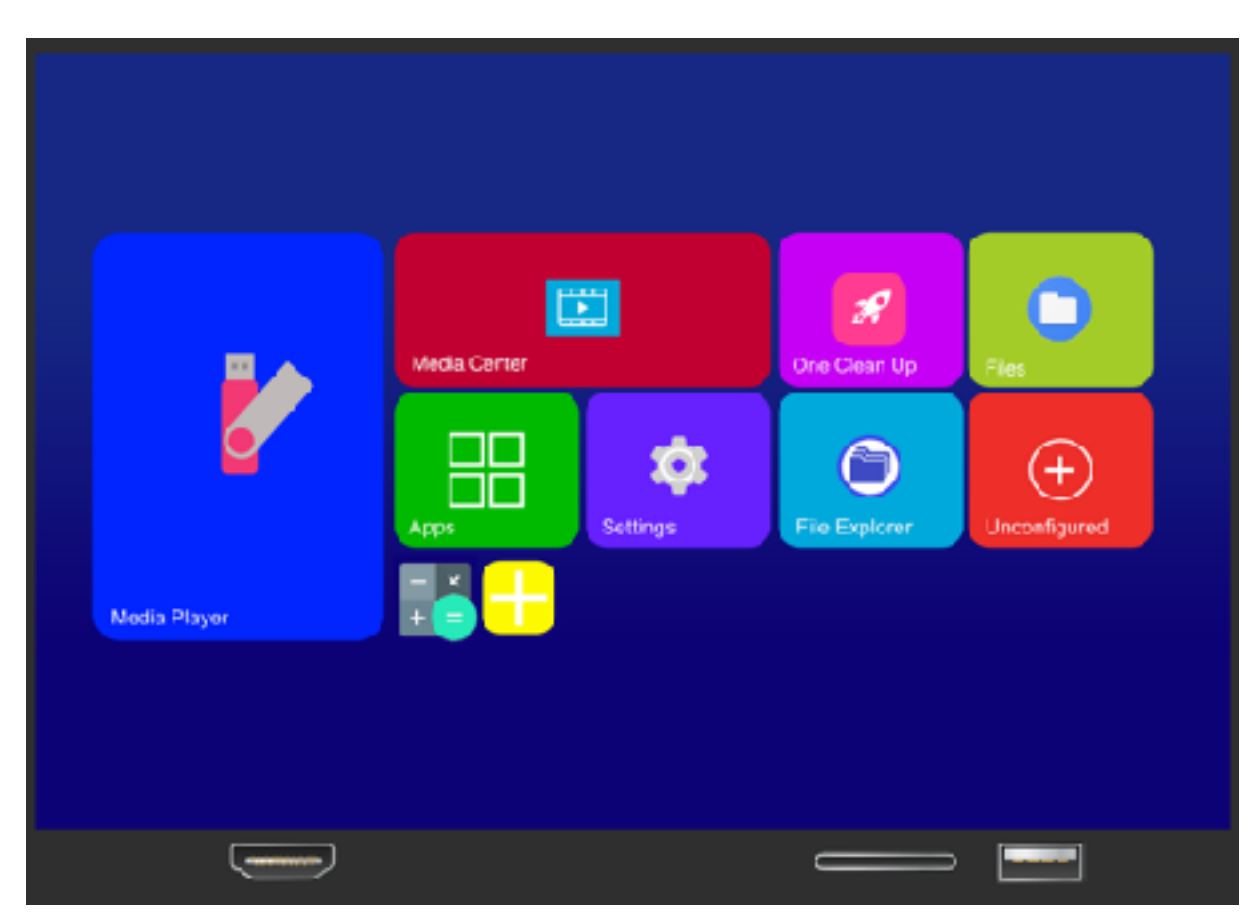

**Screen Audio:** 

1.Sound Board MODE must be set to **LINE-IN** and back side of PA system switch must be set to **AUDIO** 

2.Make sure Volume in PA is low before you begin To raise Master Volume in sound board

### BACK SIDE OF PA SYSTEM SOUND BOARD

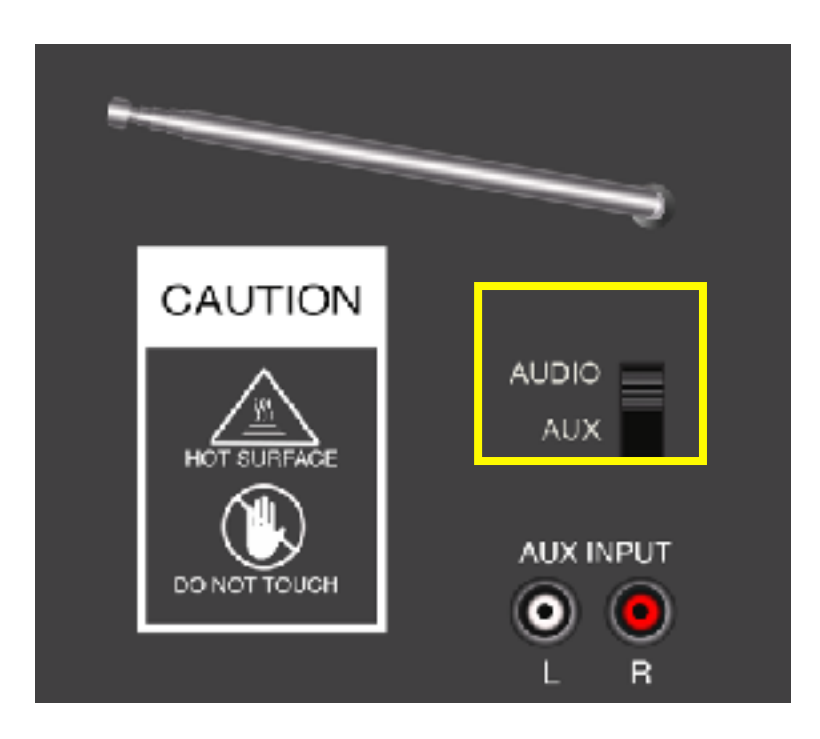

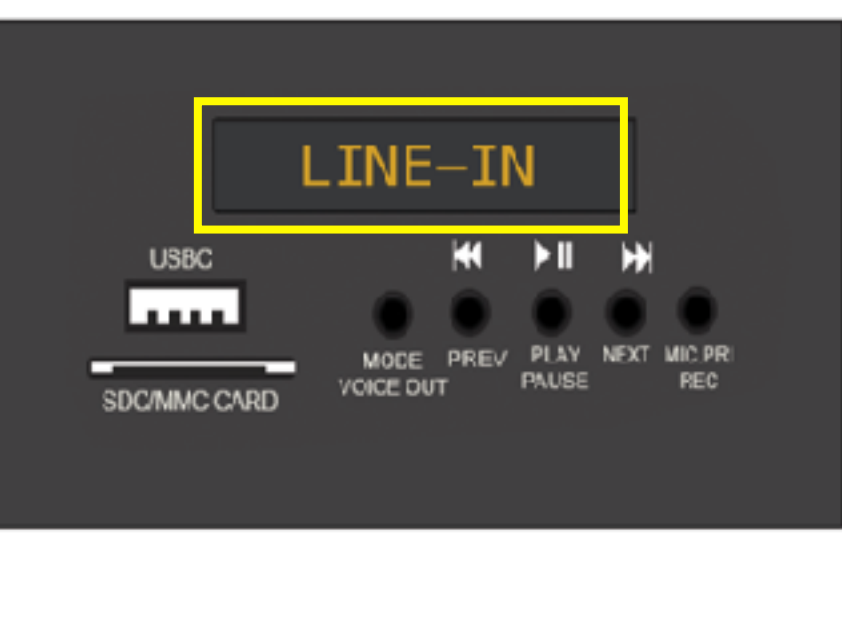

# CONNECTING VIA USB/SDC MEMORY CARD INPUT

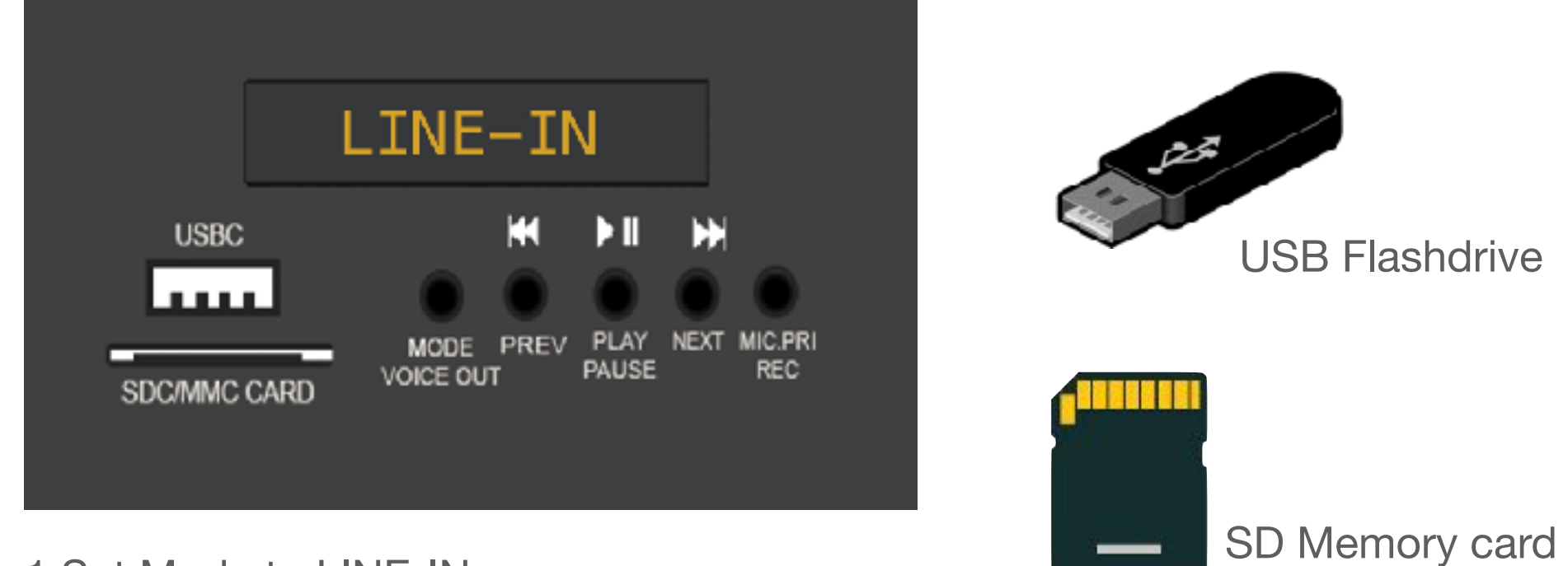

1.Set Mode to LINE-IN

2. USB/SD must contain MP3 formatted audio files, any other format will not play through sound board input (16gb limit)

3.Insert USB flash drive or SD memory card, it Will begin to play automatically, you should see the Song numbers flash on Mode screen

4. Use PREV or NEXT buttons to navigate songs. Use Master Volume to raise sound.

# USING USB/SD MEMORY CARD THROUGH TOUCH SCREEN

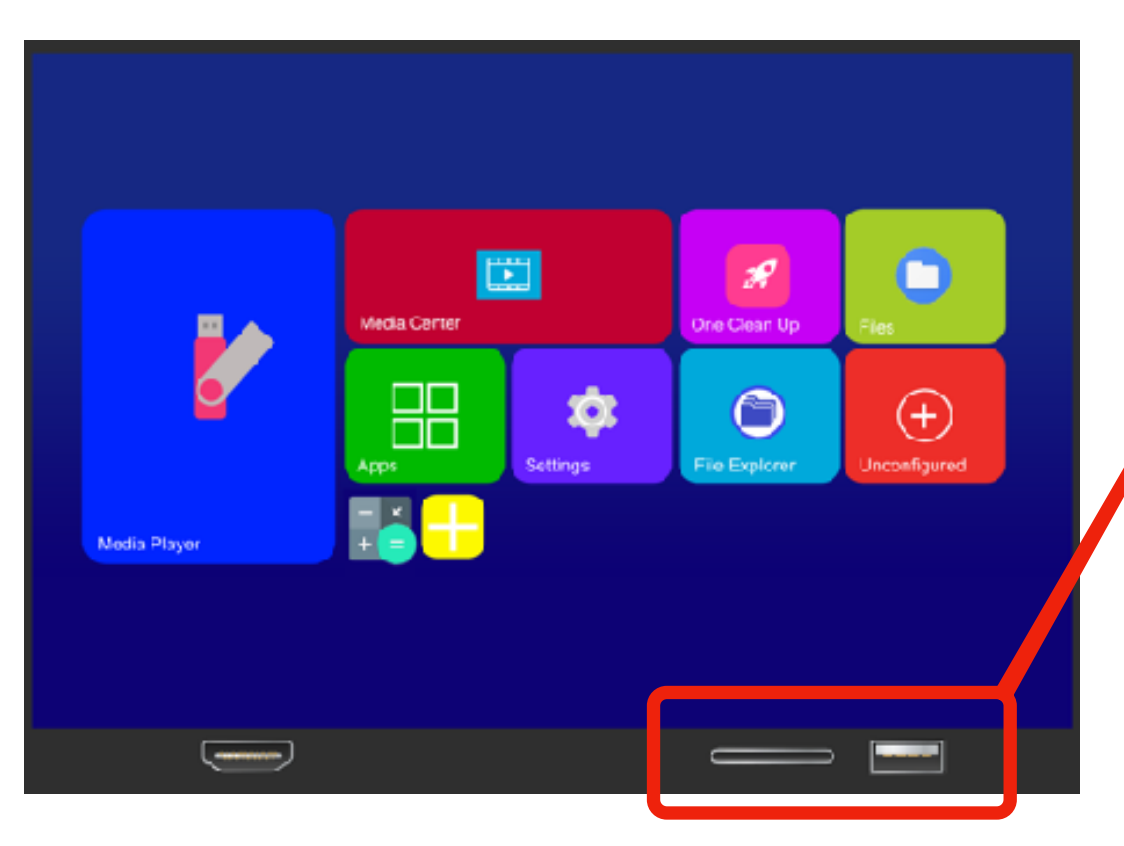

1. Insert USB or SD memory card to its corresponding slots

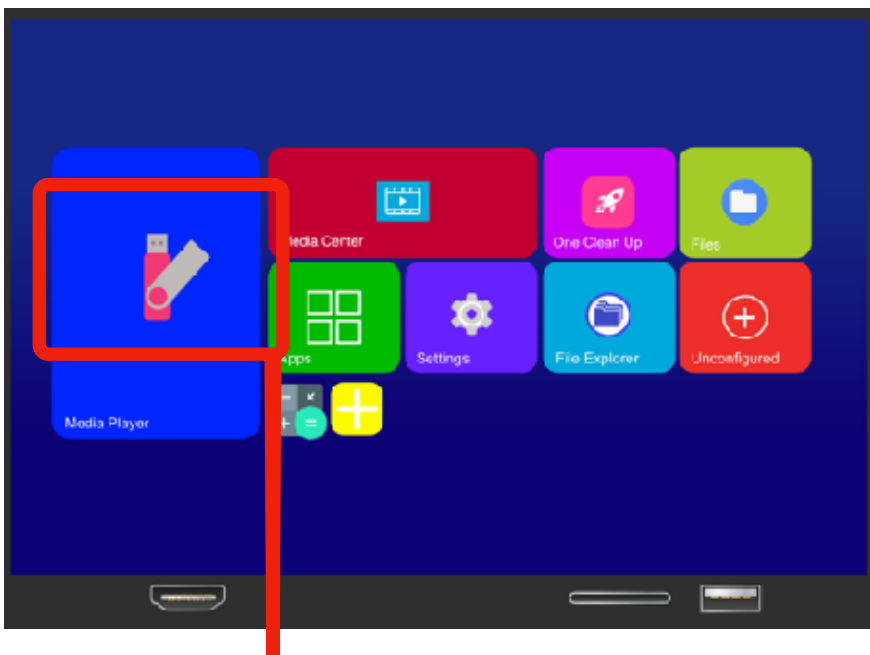

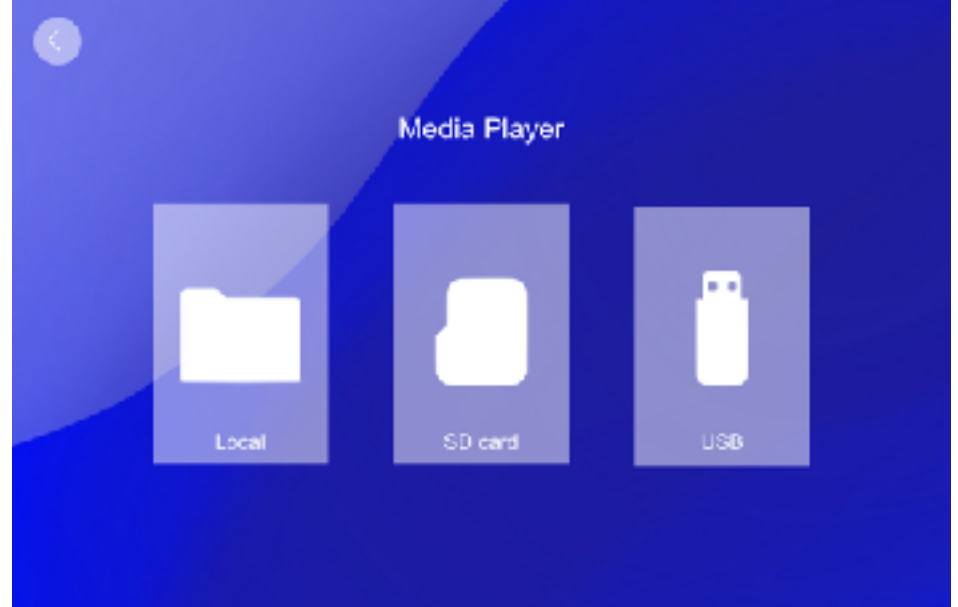

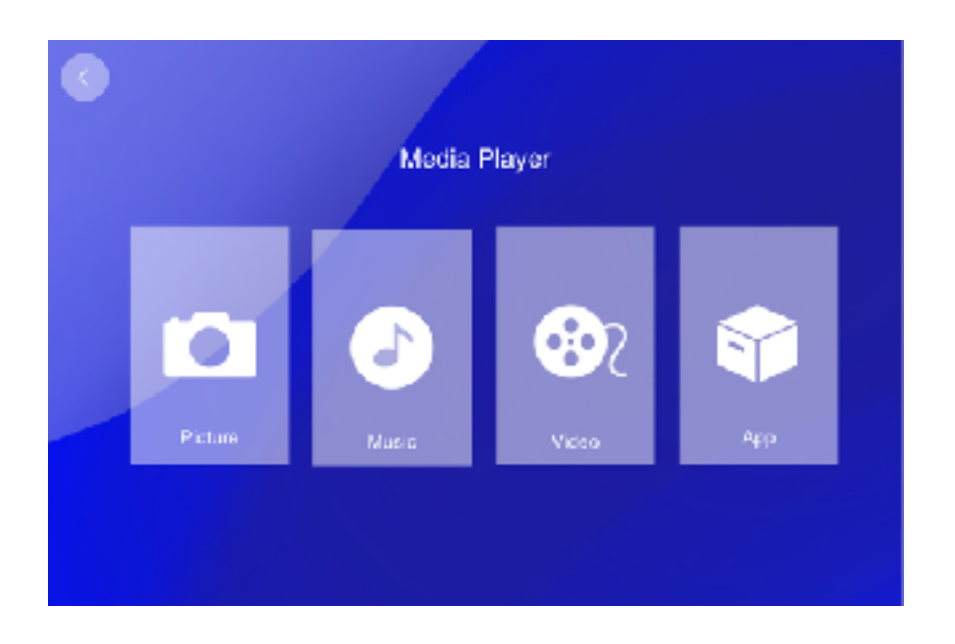

- 2. Select MEDIA PLAYER 3. Select MEDIA you'd like to open
	- 4. Select from Pictures/Music/Video/App
	- 5. Enjoy your favorite media!

# **VIEW IN LARGER SCREEN**

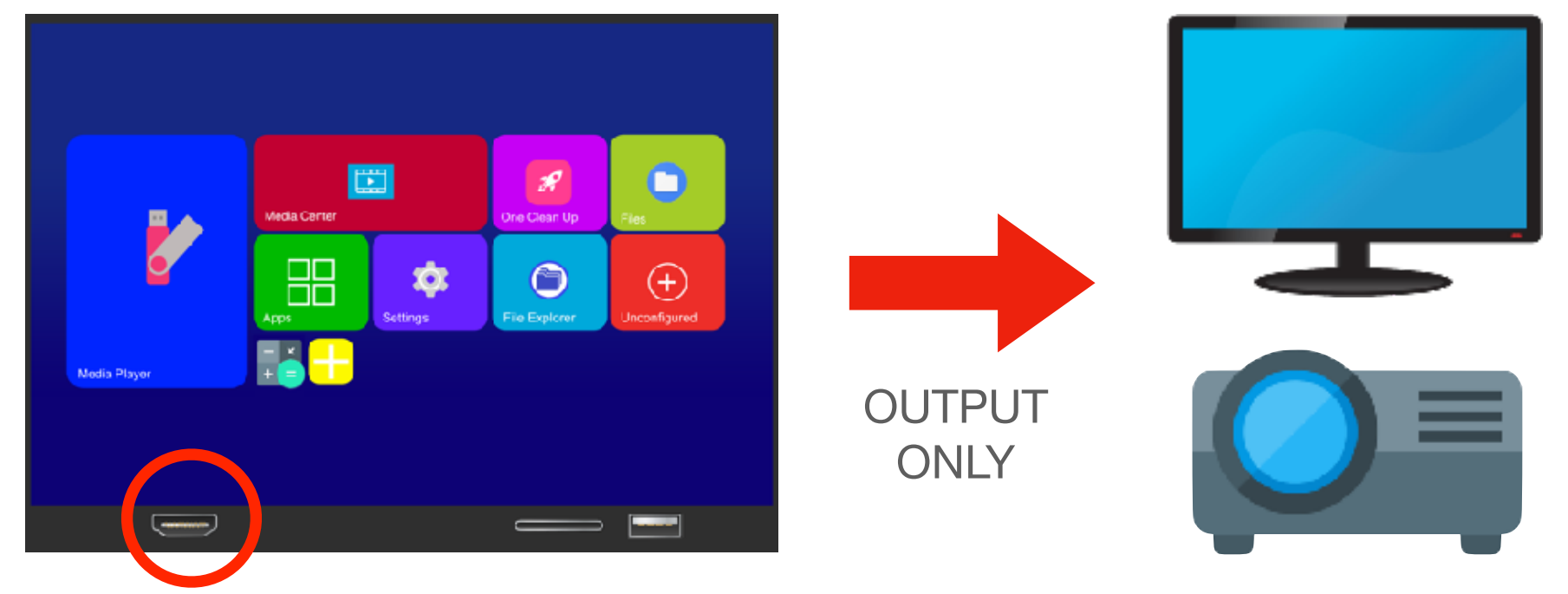

### **SHARE TO LARGER SCREEN TROUGH OUTPUT**

Use HDMI output on Wifi touch screen left bottom corner to Connect to a TV Or Projector with HDMI input and reflect your screen to make the image bigger.

# **WIFI TOUCH/SCREEN**

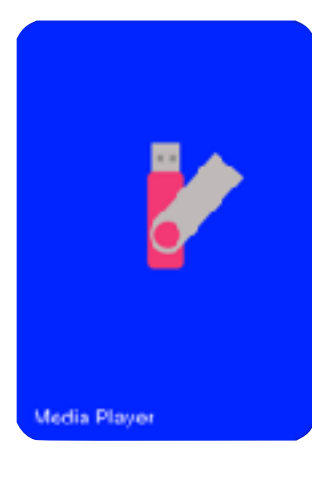

**Media Player** For Viewing Videos/ Music/Pictures/Files/ Apps from USB/SD card Memory flash drives

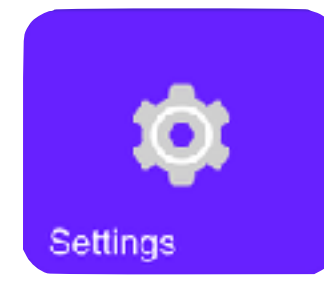

**Settings**  Device Preferences/ Wifi settings/ Bluetooth/ Account /Apps

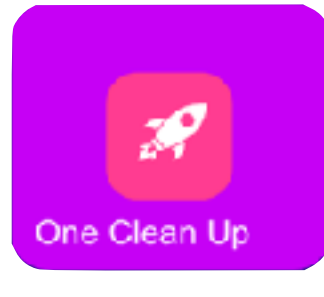

**One Clean Up**  Clear up any running apps from your machine and improve performance and speed.

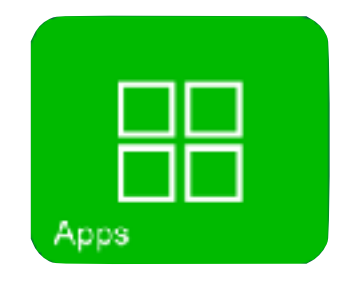

**Apps**  Click to open list of applications installed.

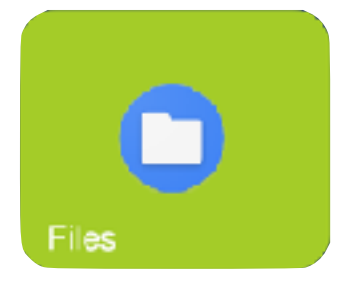

**File Explorer**  Explore Files from downloaded and internal storage.

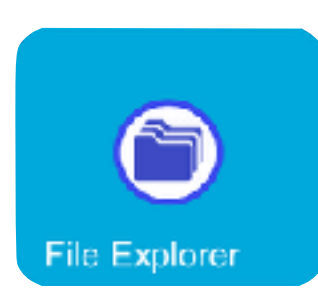

**File Explorer**  Explore Files from internal storage.

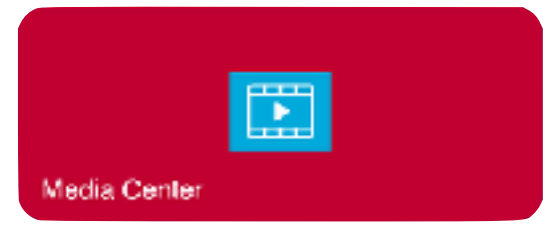

**Media Center**  View Media Files from internal storage.

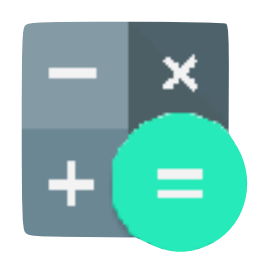

**Calculator Calculator Calculator Calculator Calculator Calculator Calculator Calculator Calculator Calculator Calculator Calculator Calculator Calculator Calculator Calculator Calculator** Digital Calculator

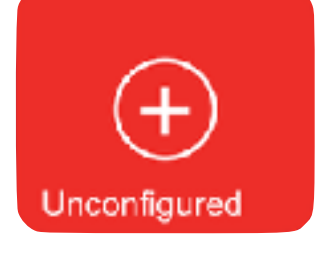

**Unconfigured**  Add, Remove or Replace Apps on Home screen

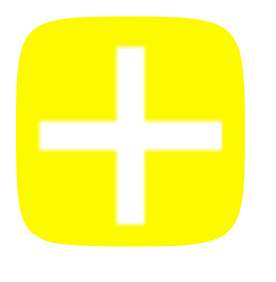

**Add**  Add Apps from background to

# **WIFI SCREEN SETUP**

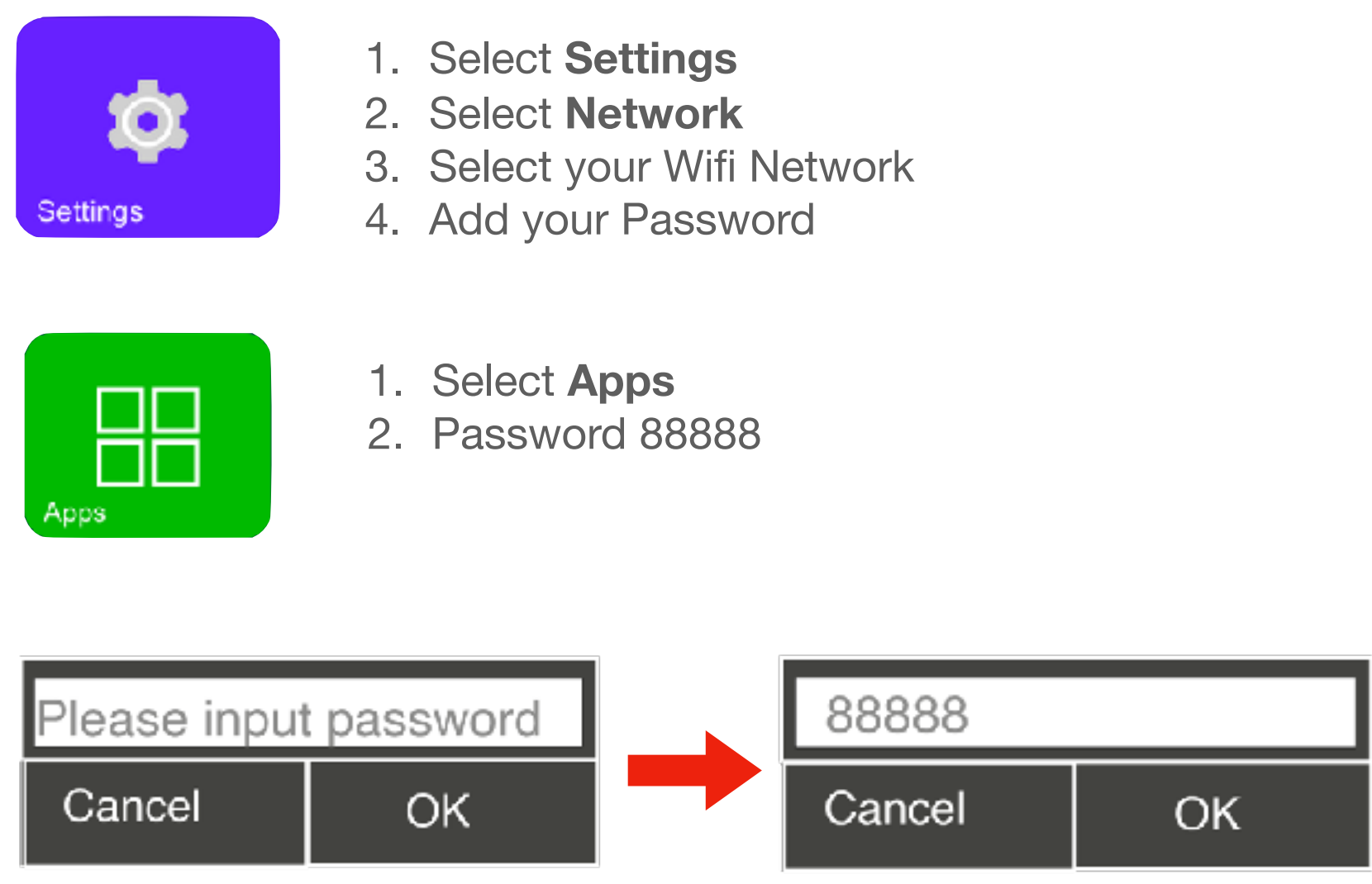

Input password **88888** after 5th try, system will no longer require it

# **Update Play-Store**

Sign in to Google Play Store Using an existing Gmail account.

If you do not have an existing Google account You can get one for free at **www.gmail.com**

### **Steps to getting a free Gmail Account**

- Go to the Google Account sign in page.
- Click Create account.
- Enter your name.
- In the "Username" field, enter a username.
- Enter and confirm your password. Tip: When you enter your password on mobile, the first letter isn't case sensitive.
- Click Next. ...
- Click Next..

### **Once you have your Gmail Account Continue to update Play Store**

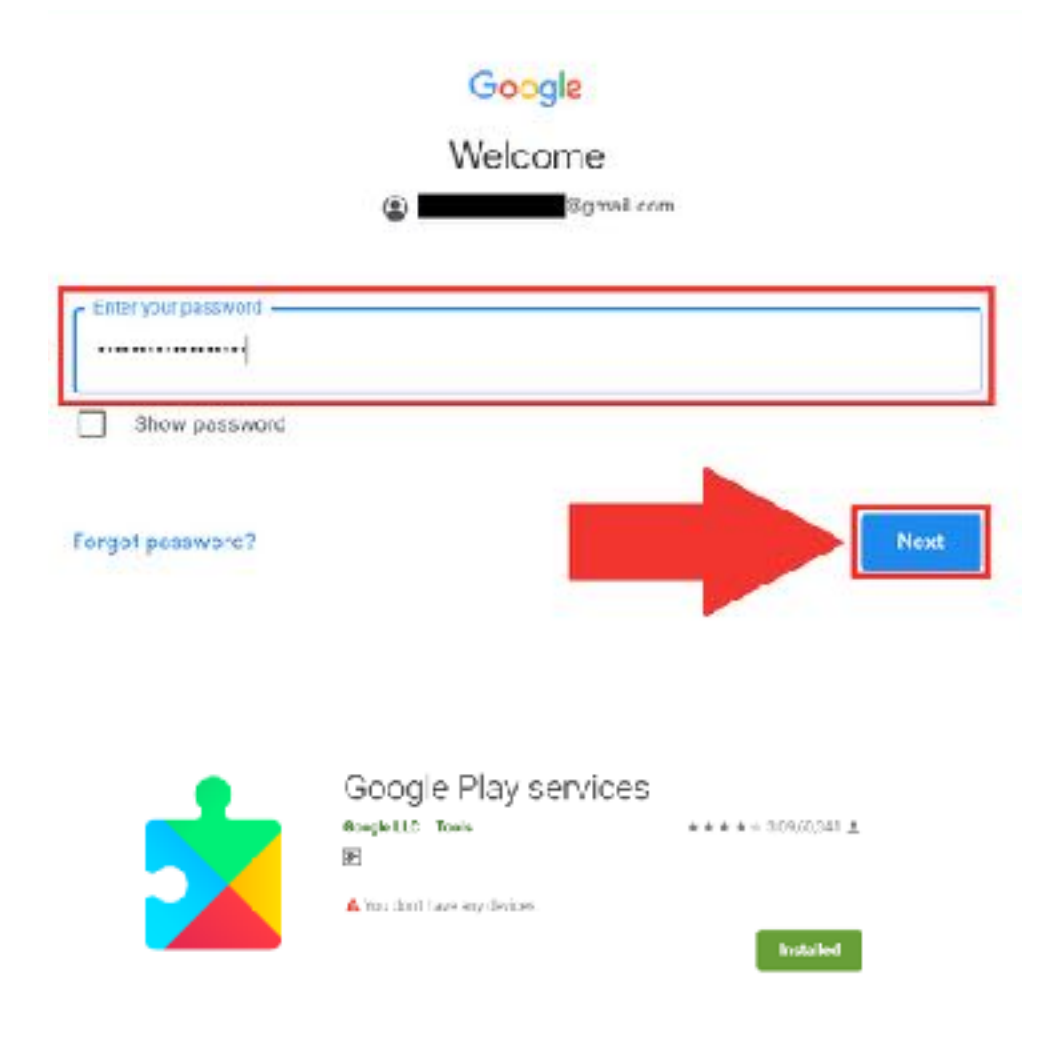

Update/Install Google play services.

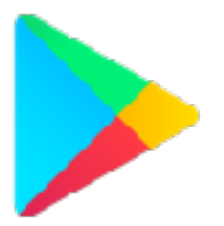

Once you see play store change to this Icon you've successfully updated the Play Store

### **TROUBLE SHOOTING**

### **GOOGLE PLAY STORE DOESN'T ALLOW ME TO SIIGN IN ?**

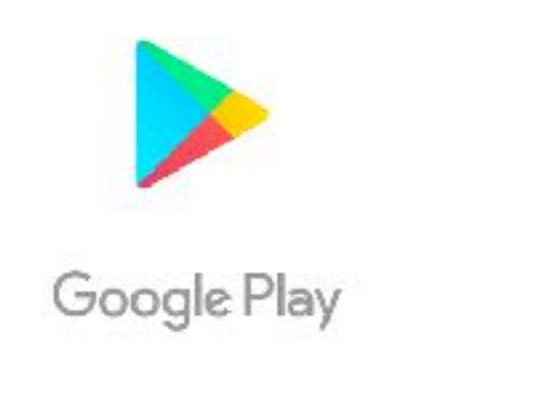

- 1. Go to **Settings**
- 2. **Storage & Reset**
- 3. **Factory Data Reset**

Sign in to find the latest Android apps, games, movies, music & more

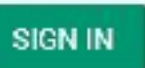

### **SCREEN HAS NO SOUND ?**

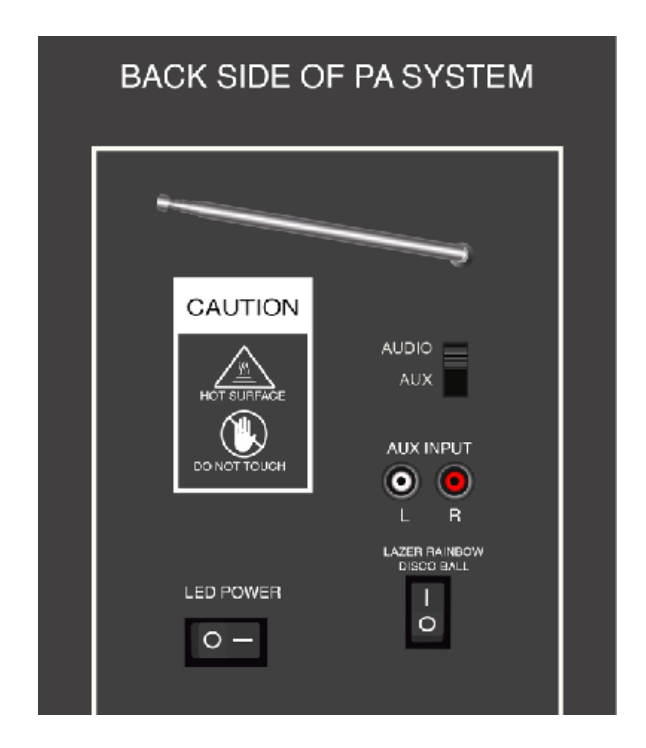

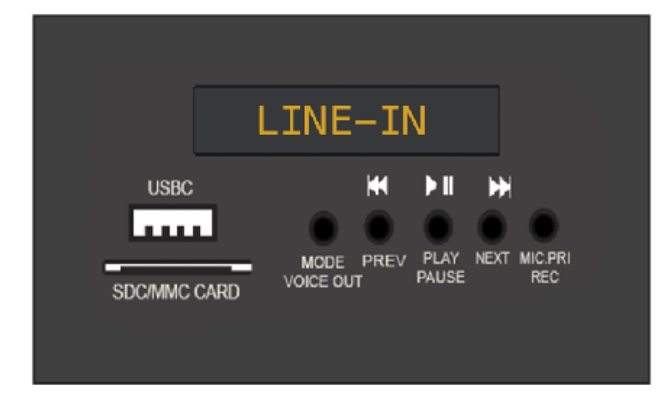

- 1. Make sure Mode is set to **LINE-IN**
- 2. Backside of speaker must be set to **AUDIO**
- 3. Raise Screen Volume and Master Volume

### **WIFI NOT CONNECTING?**

- 1. Go to **Settings**
- 2. **Storage & Reset**
- 3. **Factory Data Reset**

**After RESET is complete try connecting to WIFI again** 

**If problem persists,Reset your WIFI Modem. Make sure you are connecting to Correct Wifi Source.**